# DLP<sup>®</sup> Projector MP-WU9101B

# User's Manual (detailed) Operating Guide

Thank you for purchasing this projector.

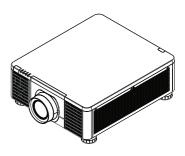

▲ **WARNING** ► Before using this product, read all manuals for this product. Be sure to read **Safety Guide** first. After reading them, store them in a safe place for future reference.

About this manual

Various symbols are used in this manual. The meanings of these symbols are described below.

- ▲ **WARNING** This symbol indicates information that, if ignored, could possibly result in personal injury or even death due to incorrect handling.
- ▲ CAUTION This symbol indicates information that, if ignored, could possibly result in personal injury or physical damage due to incorrect handling.
  - **NOTICE** This entry notices of fear of causing trouble.
    - Refer to the pages written following this symbol.

**NOTE** • The information in this manual is subject to change without notice. • The illustrations in this manual are for illustrative purposes. They may differ slightly from your projector.

• The manufacturer assumes no responsibility for any errors that may appear in this manual.

• The reproduction, transfer or copy of all or any part of this document is not permitted without express written consent.

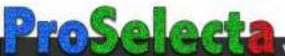

# Contents

| Contente                                               | Ш          |   |
|--------------------------------------------------------|------------|---|
| Introduction                                           | .3         | V |
| Checking the contents of package.                      | <b>. 3</b> | - |
| Part names                                             | 3  <br>⊿   | ١ |
| Part names<br>Projector, Control panel and Indicators, |            |   |
| Ports Remote control                                   |            |   |
| Setting up                                             | .8         | 1 |
| Installing the lens unit                               | 9          |   |
| Arrangement                                            | . 10       |   |
| Connecting with your devices                           |            |   |
| Using the security slot                                |            |   |
| Installation of the projector                          | . 19       |   |
| Remote control                                         | 21         | S |
| Installing the batteries                               |            |   |
| Using the REMOTE ID function                           |            |   |
| About the remote control signal                        |            |   |
| Power on/off                                           |            |   |
| Turning on the power                                   |            |   |
| Turning off the power                                  |            |   |
| Operating                                              |            |   |
| Selecting an input signal                              | 25         |   |
| Selecting an aspect ratio                              |            |   |
| Adjusting the projector's angle,                       | . 20       |   |
| Lens Shift, Zoom, Lens Centering,                      |            |   |
| and Focus                                              | 27         |   |
| Using the automatic adjustment feature .               | 30         |   |
| Other buttons.                                         |            |   |
| Correcting the distortion                              | . 31       |   |
| Using the EDGE BLENDING features.                      | 34         |   |
| Using the magnify feature                              |            |   |
| Temporarily freezing the screen                        |            |   |
| Temporarily blanking the screen                        |            |   |
| PbyP (Picture by Picture) /                            |            |   |
| PinP (Picture in Picture) .                            | . 40       |   |
| Using the menu function                                | . 44       |   |
| Indication in OSD,                                     |            |   |
| Containing items of each menu                          |            |   |
| EASY MENU                                              | 47         |   |
| PICTURE menu                                           | 48         |   |
| IMAGE menu                                             |            |   |
|                                                        |            |   |
| INPUT menu                                             |            |   |
| SETUP menu                                             | 54         |   |

# Web Control. 65 Maintenance 67 Cleaning the ventilation inlet 67 Other care 68 Troubleshooting 70 Related messages 70 Regarding the indicator 71 Resetting all settings 72 Phenomena that may be easy to be mistaken for machine defects 73 Specifications 79

# Introduction

## Checking the contents of package

See the **Contents of package** section in the **User's Manual** (booklet). Your projector should come with the items shown there. Require of your dealer immediately if any items are missing.

▲ **WARNING** ► Keep small parts away from children and pets. Take care not to put in the mouth. If swallowed, consult a physician immediately for emergency treatment.

**NOTE** • Keep the original packing materials for future reshipment. Be sure to use the original packing materials when moving the projector. Use special caution for the lens.

# Part names

## Projector

- (1) Mount cap (**1**) (2) Adjustable foot (x4) ( $\square 27$ ) (3) Remote sensor (**123, 61**) (4) Ventilation inlet (5) Control panel ( (6) **AC** (AC inlet) (**11**9) (7) Ventilation inlet (8) Ventilation outlet
- (9) Ports (**16**)
- (10) Security slot (**11**8)

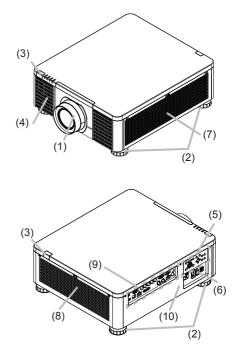

▲ **WARNING** ► Do not open or remove any portion of the product, unless the manuals direct it.

► Do not subject the projector to unstable conditions.

▶ Do not apply a shock or pressure to this product. Remove all the attachments including the power cord and cables, from the projector when carrying the projector.

Do not look into the lens and the openings on the projector while the light source is on since the projection ray may cause a trouble on your eyes.

► Keep any object away from concentrated projection light beam. Blocking the beam by something causes high temperature and could result in fire or smoke. ► Do not touch around the ventilation outlet during use or just after use, since it is too hot.

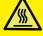

Do not attach anything onto the lens except the lens cover of this projector because it could damage the lens, such as melting the lens

#### Part names (continued)

#### **Control panel and Indicators**

- (1) STANDBY/ON button
- (2) INPUT button
- (3) AUTO button
- (4) ASPECT button
- (5) LENS CENTERING button
- (6) BLANK button
- (7) **MENU** button
- (8)  $\blacktriangle / \checkmark / \checkmark / \checkmark$  cursor buttons
- (9) ENTER button
- (10) EXIT button
- (11) LENS SHIFT button
- (12) FOCUS button
- (13) ZOOM button
- (14) POWER indicator
- (15) **STATUS** indicator
- (16) LIGHT indicator
- (17) TEMP. indicator

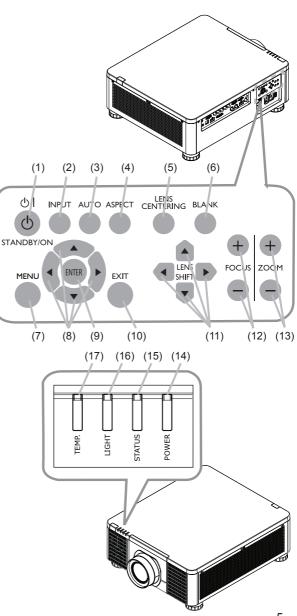

Part names (continued)

**Ports** (**1**3~17)

- (1) COMPUTER IN1 port
- (2) COMPUTER IN2 port
- (3) **CONTROL** port
- (4) HDBaseT/LAN port
- (5) HDMI 1 port
- (6) HDMI 2 port
- (7) DVI-D port
- (8) SDI IN/OUT port
- (9) **REMOTE CONTROL** port
- (10) 12V OUTPUT (OPTION) port

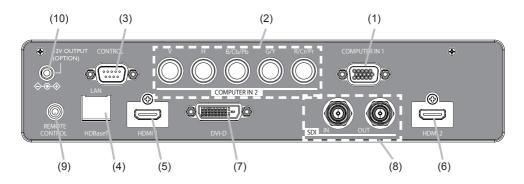

#### Part names (continued)

#### **Remote control**

(1) STANDBY button

- (2) **ON** button
- (3) VOLUME + / buttons \*
- (4) AV MUTE button
- (5) COMPUTER 1 button
- (6) COMPUTER 2 button
- (7) **VIDEO** button \*
- (8) LAN button \*
- (9) USB TYPE A button \*
- (10) USB TYPE B button \*
- (11) **HDMI 1** button
- (12) HDMI 2 button
- (13) Display Port button \*
- (14) HDBaseT button
- (15) SDI button
- (16) DIGITAL button
- (17) FOCUS + / button
- (18) LENS MEMORY SAVE / LOAD button
- (19) SHIFT button
- (20) **ZOOM + / -** buttons
- (21) GEOMETRY button
- (22) ASPECT button
- (23) PICTURE button
- (24) FREEZE button
- (25) PbyP button
- (26) MAGNIFY ON / OFF buttons
- (27) MY BUTTON 1 / 2 / 3 / 4 buttons
- (28) **MENU** button
- (29) **RESET** button
- (30) ENTER button
- (31)  $\blacktriangle / \checkmark / \checkmark / \checkmark$  cursor buttons
- (32) ID-1 / 2 / 3 / 4 buttons
- (33) OSD MSG button
- (34) NETWORK button
- (35) INTERACTIVE button \*
- (36) INFO button

**NOTE** • Any button marked with "\*" is not supported on this projector (**170**). • Some keys are unavailable when OSD MESSAGE is set to INHIBIT(**156**).

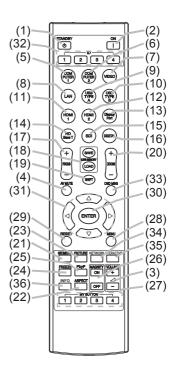

# Setting up

Install the projector according to the environment and manner the projector will be used in.

For the case of installation in a special state such as ceiling mount, the specified mounting accessories and service may be required. Before installing the projector, consult your dealer about your installation.

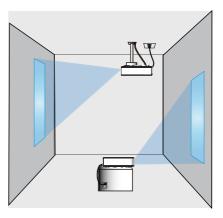

When there are the obstacles on both sides of the projector.

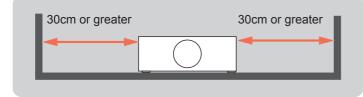

When there are the obstacles behind the projector.

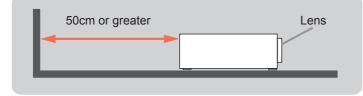

### **Positioning Precautions**

Although this projector can be installed in 360° range (including Portrait), life of optical parts will be shorten in the following situation:

- 1. If the projector is installed with the lens facing downward.
- 2. If the projector is installed with the IO ports side facing upward at the Portrait situation.

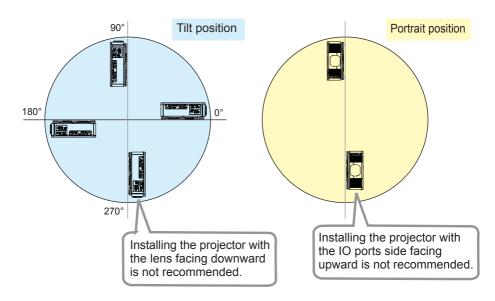

# Installing the lens unit

See the manual of the optional lens.

# Arrangement

Refer to "Throw distance" in User's Manual (booklet) for details.

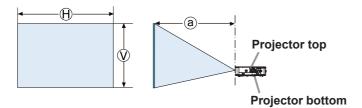

 $\textcircled{H}\times\textcircled{V}$  : Screen size

(a) : Projection distance (from the front of the projector unit)

**NOTE** • The installation position and the operating environment such as temperature, altitude may affect the brightness of the display.

#### Arrangement (continued)

▲ **WARNING** ► Install the projector where you can access the power outlet easily. If an abnormality should occur, unplug the projector urgently. Otherwise it could cause a fire or electric shock.

► Do not subject the projector to unstable conditions. If the projector falls or topples over, it could result in injury or damage to the projector and the surrounding things. Using a damaged projector could result in a fire and an electric shock.

- Do not place the projector in unstable places, such as an inclined surface, places subject to vibration, on top of a wobbly table or cart, or a surface that is smaller than the projector.
- Do not put the projector on its side, front or rear position.
- Do not attach nor place anything on the projector unless otherwise specified in the manual.
- Do not use any mounting accessories except the accessories specified by the manufacturer. Read and keep the manuals of the accessories used.
- For special installation such as ceiling mounting, be sure to consult your dealer beforehand.
- It is possible to install the projector for any direction with specified mounting accessories. Consult with your dealer about such a special installation.
- DLP chip(s) is/are precision-made parts. In rare cases, pixels may be missing or lit, but this is not a malfunction.
- Direct high-power laser beam onto the lens surface can damage the DLP chip(s).
- Remove all the attachments including the power cord and cables, from the projector when carrying the projector.

 Do not install the projector near thermally conductive or flammable things. Such things when heated by the projector could result in a fire and burns.
 Do not place the projector on a metal stand.

► Do not place the projector where any oils, such as cooking or machine oil, are used. Oil may harm the product, resulting in malfunction, or falling from the mounted position.

► Do not place the projector in a place where it may get wet. Getting the projector wet or inserting liquid into the projector could cause a fire and an electric shock, and damage the projector.

- Do not place the projector near water, such as in a bathroom, kitchen, or poolside.
- Do not place the projector outdoors or by the window.
- Do not place anything containing liquid near the projector.

**Do not block the ventilation inlet and ventilation outlet of the projector.** If the ventilation inlet and ventilation outlet of the projector are blocked, the accumulated inside heat may cause fire.

#### Arrangement (continued)

#### ▲ **CAUTION** ► Place the projector in a cool place with sufficient

**ventilation.** The projector may shutdown automatically or may malfunction if its internal temperature is too high.

Using a damaged projector could result in a fire and an electric shock.

• Do not place the projector in direct sunlight or near hot objects such as heaters.

• Do not place the projector where the air from an air conditioner or similar unit will blow on it directly.

- Do not place the projector on carpet, cushions or bedding.
- Do not stop up, block nor cover the projector's vent holes. Do not place anything around the projector that could be sucked in or stuck to the projector's ventilation inlet.
- Do not place the projector at places that are exposed to magnetic fields, doing so can cause the cooling fans inside the projector to malfunction.

► Avoid placing the projector in smoky, humid or dusty place. Placing the projector in such places could cause a fire, an electric shock and malfunction of the projector.

- Do not place the projector near humidifiers. Especially for an ultrasonic humidifier, chlorine and minerals contained in tap water are atomized and could be deposited in the projector causing image degradation or other problems.
- Do not place the projector in a smoking area, kitchen, passageway or by the window.

**NOTICE** • Position the projector to prevent light from directly hitting the projector's remote sensor.

- Do not place the product in a place where radio interference may be caused.
- Set the ALTITUDE of the SERVICE item in the OPTION menu correctly. It is recommended to leave it at AUTO usually (**160**). If the projector is used with a wrong setting, it may cause damage to the projector itself or the parts inside.
- Keep heat-sensitive things away from the projector. Otherwise, they may be damaged by the heat from the projector.

**NOTE** • When the temperature inside the projector rises high, it may cause the high rotation of the fan for cooling temporarily.

# **Connecting with your devices**

Before connecting the projector to a device, consult the manual of the device to confirm that the device is suitable for connecting with this projector and prepare the required accessories, such as a cable in accord with the signal of the device. Consult your dealer when the required accessory did not come with the product or the accessory is damaged.

After making sure that the projector and the devices are turned off, perform the connection, according to the following instructions. Refer to the figures in subsequent pages.

▲ **WARNING** ► Use only the appropriate accessories. Otherwise it could cause a fire or damage the projector and devices.

- Use only the accessories specified or recommended by the projector's manufacturer. It may be regulated under some standard.
- Neither disassemble nor modify the projector and the accessories.
- Do not use the damaged accessory. Be careful not to damage the accessories. Route a cable so that it is neither stepped on nor pinched out.

▲ CAUTION ► For a cable with a core at only one end, connect the end with the core to the projector. That may be required by EMI regulations.

**NOTE** • Do not turn on or off the projector while connected to a device in operation, unless that is directed in the manual of the device. Otherwise it may cause malfunction in the device or projector.

- The function of some input ports can be selected according to your usage requirements.
- Be careful not to mistakenly connect a connector to a wrong port. Otherwise it may cause malfunction in the device or projector.
- When connecting a connector to a port, make sure that the shape of the connector fits the port.
- Tighten the screws to connect a connector equipped with screws to a port.
- Use the cables with straight plugs, not L-shaped ones, as the input ports of the projector are recessed.

#### **About Plug-and-Play capability**

• Plug-and-Play is a system composed of a computer, its operating system and peripheral equipment (i.e. display devices). This projector is VESA DDC 2B compatible. Plug-and-Play can be used by connecting this projector to a computer that is VESA DDC (display data channel) compatible.

- Take advantage of this feature by connecting a computer cable to the **COMPUTER IN1** port (DDC 2B compatible). Plug-and-Play may not work properly if any other type of connection is attempted.
- Use the standard drivers in your computer as this projector is a Plug-and-Play monitor.

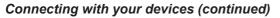

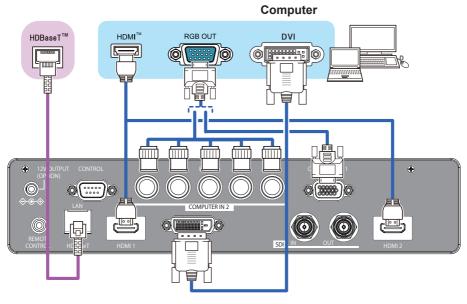

**NOTE** • Before connecting the projector to a computer, consult the computer's manual and check the compatibility of the signal level, the synchronization methods and the display resolution output to the projector.

- Some signal may need an adapter to input this projector.
- Some computers have multiple screen display modes that may include some signals which are not supported by this projector.
- Although the projector can display signals with a resolution up to UXGA (1600x1200) or up to W-UXGA (1920x1200), the signal will be converted to the projector's panel resolution before being displayed. The best display performance will be achieved if the resolutions of the input signal and the projector panel are identical.

• If you connect this projector and a notebook computer, you need output the display to an external monitor, or output simultaneously to the internal display and an external monitor. Consult the computer's manual for the setting.

• Depending on the input signal, the automatic adjustment function of this projector may take some time and not function correctly.

#### Connecting with your devices (continued)

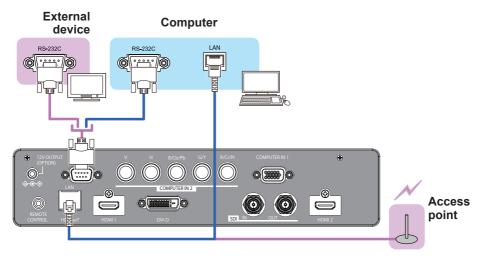

 $\triangle$  **CAUTION**  $\triangleright$  Before connecting the projector to a network system be sure to obtain the consent of the administrator of the network.

Do not connect the LAN port to any network that might have the excessive voltage.

#### **About HDBaseT™ connection**

• HDBaseT is a technology to transmit image, ethernet or serial control signal via LAN cable.

Use LAN cables of up to 100m long. Exceeding this length, the image will be deteriorated, and even experience malfunction on LAN transmission.
 Qualified cable is required for HDBaseT connection.

#### Connecting with your devices (continued)

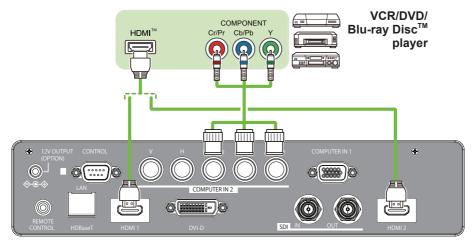

**NOTE** • The **HDMI** ports of this model are compatible with HDCP (High-bandwidth Digital Content Protection) and therefore capable of displaying video signals from HDCP compatible DVD players or the like.

- The **HDMI** ports support the following signals: For Video signals, refer to User's Manual (detailed) Technical.
- This projector can be connected with another equipment that has HDMI<sup>™</sup> connector, but with some equipment the projector may not work properly, something like no video.
- Be sure to use an HDMI<sup>™</sup> cable that has the HDMI<sup>™</sup> logo.
- Use a Category 2-certified HDMI<sup>™</sup> cable to input 1080p@50/60 signal to the projector.
- The HDMI<sup>™</sup> cables might come off easily due to the lack of a mechanical lock on the cables and connectors.

• The resolution of the signal input to the projector and signal output from the projector may be restricted by the maximum resolution of the connected device such as projector or monitor.

#### Connecting with your devices (continued)

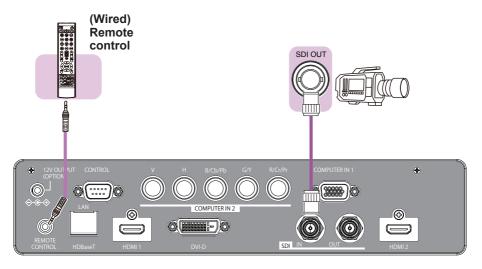

NOTE • To use a wired remote control, connect a wired remote control to the REMOTE CONTROL port. This function is useful when a wireless remote signal may not reliably reach the projector.
The projector may not be operated correctly if they are operated from multiple remote controls at the same time.
The SDI port of this model supports the following SDI signals: SD-SDI signal: conforming to SMPTE ST 259-C standard YCBCR 4:2:2 10-bit 480i, 576i

Single link HD-SDI signal: conforming to SMPTE ST 292 standard

YPBPR 4:2:2 10-bit

720p@50/60, 1080i@50/60, 1080sf@25/30

3G-SDI Level-A signal: conforming to SMPTE ST 424 standard

YPBPR 4:2:2 10-bit

1080p@50/60

- This projector can be connected with another equipment that has SDI connector, but with some equipments the projector may not work properly.
- Use a cable of 5CFB or greater (5CFB, 7CFB, etc.), or Belden 1694A or greater to transmit the image properly. And use a cable with a length of 100m or less.

- Setting by MENU is necessary depending on a connected device.

# Using the security slot

This product has the security slot for the Kensington lock. For details, see the manual of the security tool.

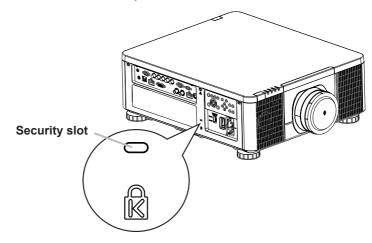

 $\triangle$  **WARNING**  $\triangleright$  Do not use the security slot to prevent the projector from falling down, since it is not designed for it.

▲ **CAUTION** ► Do not put a cable of the Kensington lock near a ventilation outlet to prevent it from getting hot.

**NOTE** • The security slot is not comprehensive theft prevention measures. It is intended to be used as supplemental theft prevention measure.

# Installation of the projector

1. Installing the projector towards the screen

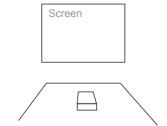

2. Removing the mount cap on the projector

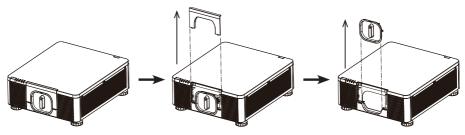

3. Selecting the correct input voltage depending on your area

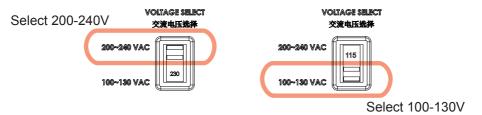

# 4. Connecting the power cord to the projector

Be sure that the power cord is not damaged and already connected to the power outlet properly.

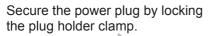

Connect the female side of the power cord to power input socket of projector.

# 5. Connecting the projector to your PC and switching to "I" to turn on the power

POWER indicator turns to red, which means the projector is in standby mode.

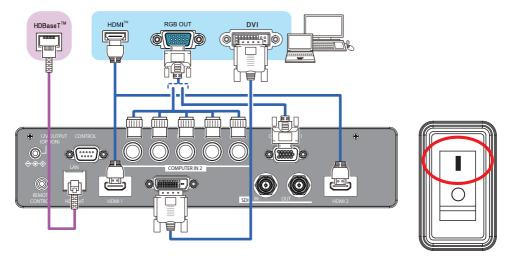

 $\triangle$  **WARNING**  $\triangleright$  Do not connect the projector to a power supply while no lens unit is attached to it.

► Use extra caution when connecting the power cord, as incorrect or faulty connections may result in fire and/or electrical shock.

- Do not touch the power cord with a wet hand.
- Only use the power cord that came with the projector. If it is damaged, consult your dealer to get a new one. Never modify the power cord.
- Only plug the power cord into an outlet whose voltage is matched to the power cord. The power outlet should be close to the projector and easily accessible. Remove the power cord for complete separation.
- Do not distribute the power supply to multiple devices. Doing so may overload the outlet and connectors, loosen the connection, or result in fire, electric shock or other accidents.
- Connect the ground terminal for the AC inlet of this unit to the ground terminal of the building using an appropriate power cord (bundled).

**NOTICE** • This product is also designed for IT power systems with a phase-to phase voltage of 220 to 240 V.

# Remote control

# Installing the batteries

Insert the batteries into the remote control before using it. If the remote control starts to malfunction, try to replace the batteries. If you will not use the remote control for long period, remove the batteries from the remote control and store them in a safe place.

- Remove the battery cover. 1
- Align and insert the two AA batteries
- 2. Align and insert the two / the terminals according to their plus and minus terminals as indicated in the remote control. (Use the appropriate AA carbon-zinc or alkaline batteries (non-rechargeable) in accordance with laws and regulations.)

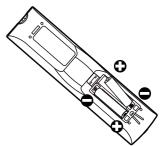

Put the battery cover back to the former state. 3

▲ WARNING ► Always handle the batteries with care and use them only as directed. Improper use may result in battery explosion, cracking or leakage, which could result in fire, injury and/or pollution of the surrounding environment.

- Be sure to use only the batteries specified. Do not use batteries of different types at the same time. Do not mix a new battery with used one.
- Make sure the plus and minus terminals are correctly aligned when loading a battery.
- Keep a battery away from children and pets.
- Do not recharge, short circuit, solder or disassemble a battery.
- Do not place a battery in a fire or water. Keep batteries in a dark, cool and dry place.
- If you observe battery leakage, wipe out the leakage and then replace a battery. If the leakage adheres to your body or clothes, rinse well with water immediately.
- Obey the local laws on disposing the battery.

# **Using the REMOTE ID function**

Use this function to control specific projectors by the remote control assigned the same ID number when you use multiple projectors of the same type at the same time.

Assign an ID number to each projector before using the REMOTE ID item in the SERVICE menu of the OPTION menu (**1161**). Press the ID button with the same ID number as assigned to the projector you are going to control. The ID button selected will light for several seconds.

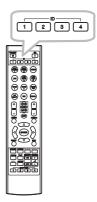

**NOTE** • Each time you press any button (except **ID** buttons), the **ID** button of current selected ID number will light.

• To confirm the projector's current ID, press any **ID** button for three seconds. Its number will be shown on each screen regardless of set ID of projector.

# About the remote control signal

The remote control works with the projector's remote sensor. This projector has two remote sensors on the front and back sides. The sensors can sense signals within the following range:

30 degrees (15 degrees to the left and right of the sensor) within about 7 meters.

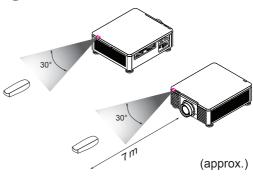

**NOTE** • You can deactivate one of the sensors using the INFRARED REMOTE item in the SERVICE menu of the OPTION menu (**161**).

• The remote control signal reflected in the screen or the like may be available. If it is difficult to send the signal to the sensor directly, attempt to make the signal reflect.

• The remote control uses infrared light to send signals to the projector (Class 1 LED), so be sure to use the remote control in an area free from obstacles that could block the remote control's signal to the projector.

• The remote control may not work correctly if strong light (such as direct sunlight) or light from an extremely close range (such as from an inverter fluorescent lamp) shines on the remote sensor of the projector. Adjust the position of projector avoiding those lights.

Power on/off

# **Turning on the power**

Press the button on the projector or the **ON** button on the remote control to start up the projector.

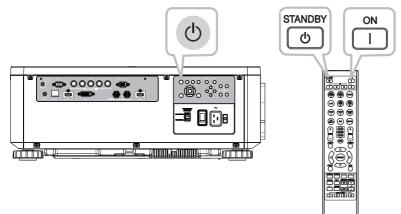

# **Turning off the power**

Press the <sup>(b)</sup> button on the projector or the **STANDBY** button on the remote control. The message will appear on the screen. Press the button again while the message appears. When the projector has been turned off, the cooling fan will remain in operation for approximately 120 seconds.

▲WARNING ► A strong light is emitted when the projector's power is on. Do not look into the lens of the projector or look inside of the projector through any of the projector's openings since the projection ray may cause a trouble on your eyes.

Keep any object away from concentrated projection light beam. Blocking the beam by something causes high temperature and could result in fire or smoke.
 Do not touch around the ventilation outlet during use or just after use, since it is too hot.

**NOTE** • Turn the power on/off in right order. Power on the projector prior to the connected devices.

• This projector has the function that can make the projector automatically turn on/off. Refer to the DIRECT POWER ON (458) and AUTO POWER OFF (458) items of the OPTION menu.

# Operating

# Selecting an input signal

Press the **INPUT** button on the projector. Select a desirable input referring to the displayed input list. Even if you press the button for an input port which is not supported, input source list is displayed like when pressing the **INPUT** button.

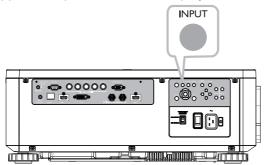

Press HDMI 1, HDMI 2, COMPUTER 1, COMPUTER 2, HDBaseT, SDI or DIGITAL button on the remote control.

The port corresponding to each button is selected as below.

| Button     | Ports        |
|------------|--------------|
| HDMI 1     | HDMI 1       |
| HDMI 2     | HDMI 2       |
| COMPUTER 1 | COMPUTER IN1 |
| COMPUTER 2 | COMPUTER IN2 |
| HDBaseT    | HDBaseT      |
| SDI        | SDI          |
| DIGITAL    | DVI-D        |

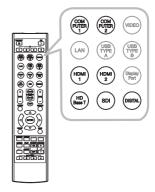

**NOTE** • While ON is selected for AUTO SEARCH item in OPTION menu, the projector will keep checking the ports until an input signal is detected ( $\square 58$ ).

# Selecting an aspect ratio

Press **ASPECT** button on the projector or on the remote control. Each time you press the button, the projector switches the mode for aspect ratio in turn.

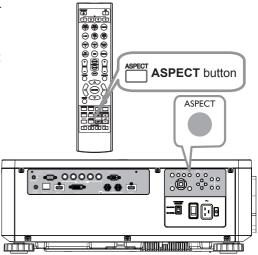

#### 

If there is no signal

16:10 (fixed)

**NOTE** • **ASPECT** button does not work when no proper signal is input. • NORMAL mode keeps the original aspect ratio setting.

27

# Adjusting the projector's angle, Lens Shift, Zoom, Lens Centering, and Focus

- 1. Use the adjustable feet to change the angle of the projector in order to achieve the most suitable angle for projection on the screen.
- 2. Adjusting the lens by horizontal and vertical lens shift, and adjust Zoom and Focus of lens.

Method 1: Using the Keypad on the projector.

Method 2: Using the button on the remote control.

Press the **SHIFT** button on the remote control to access Lens Shift. Use the **AVAD** buttons to adjust the horizontal or vertical position of the lens. Press **FOCUS**. **ZOOM** 

vertical position of the lens. Press **FOCUS**, **ZOOM** button then use the **I** buttons to adjust the focus and zoom.

The Lens shift, Zoom or Focus dialog will appear when you press the buttons of **SHIFT**, **ZOOM** or **FOCUS**. Generally, better image can be got when the lens is set to the center.

Note : While the lens is moving to the center, the OSD will disappear and an hourglass icon will appear on the screen. CENTERING may take some time till the lens reaches to the center.

\*Perform CENTERING before the projector is turned off.

\*The adjustable range of LENS SHIFT varies depending on which lens is mounted on the projector. Therefore, LENS SHIFT adjustment may not reach the end of the indicator in the dialog. This is not a malfunction.

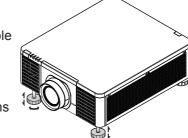

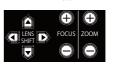

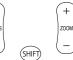

**NOTE** • Adjust the lens shift / zoom / focus 30 minutes after turning on the projector. • Slight changes in the image position and/or focus may occur within 30 minutes after turning on the projector. If the room temperature and humidity have changed after adjusting the lens shift / zoom / focus, readjust as necessary. • In anticipation of the changes after installation, set up the image size including the margin from the screen edge.

• When adjusting the lens shift vertically, finish adjusting lens shift by moving the projected screen upward. If you finish adjusting the lens shift by moving the projected screen downward, the projected screen may be misaligned slightly downward over time.

# Horizontal and vertical lens shift

In addition to using the adjustable feet to adjust projection angle, you can also use the Lens Shift function to adjust the projected picture.

## Moving the lens vertically

The distance of vertical lens shift is +60% or -22% of the screen height in both directions. For instance, if you are using a  $2.15m \times 1.35m(100")$  screen, you will be able to move the picture up to 81cm upwards or up to 29.7cm downwards.

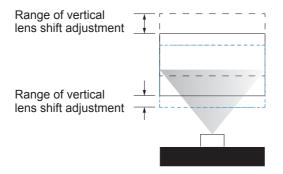

This illustration shows normal vertical lens shift without the use of special specification lens or projector.

**NOTE**  $\cdot$  Make sure that the center of the lens is vertical to the center of the screen. The above-described value is for SD-903 lens.

# Moving the lens horizontally

The distance of horizontal lens shift is 10% of the screen width in both directions. For instance, if you are using a  $2.15m \times 1.35m(100")$  screen, you will be able to move the picture to the right or the left up to 21.5cm.

H: Range of Horizontal lens shift adjustment

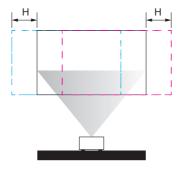

This illustration shows normal horizontal lens shift without using special specification lens or projector.

**NOTE** • When the lens is in the neutral position (i.e. without horizontal or vertical shift), the center of the projection should be aligned with the center of the screen. The above-described value is for SD-903 lens.

# Lens Memory

This projector can save 3 sets of lens position information (including Focus, Zoom and Lens shift setting). No matter how you adjust the lens, you can call these lens memory to restore the lens position setting that you saved in the OSD.

Load Memory

Select this item to load your own setting for lens.

Save Setting

You can adjust the OSD's color items by yourself then use this function to save your setting for lens.

# Using the automatic adjustment feature

Adjusts the signal synchronization automatically.

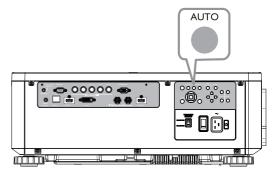

**NOTE** • The automatic adjustment operation requires approx. 10 seconds. Also note that it may not function correctly with some input.

• When this function is performed for a video signal, a certain extra such as a line may appear outside a picture.

• When this function is performed for a computer signal, a black frame may be displayed on the edge of the screen, depending on the computer model.

# **Other buttons**

OSD MSG: Displays the OSD MESSAGE menu. When you press the key for 3 seconds, the current OSD MESSAGE setting is displayed. Pressing the key while the setting is displayed switches the setting in turn.

NORMAL ⇔ SILENT ⇔ INHIBIT

PICTURE: Displays the PICTURE QUALITY menu.

INFO: Displays the INFORMATION menu.

NETWORK: Displays the NETWORK SETUP menu.

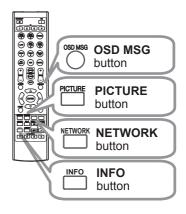

# **Correcting the distortion**

To correct the distortion of projected screen, you can select one of three options, KEYSTONE, PERFECT FIT, and WARPING. First press the **GEOMETRY** button to display the GEOMETRY CORRECTION menu, and point at one of the items with the  $\blacktriangle$ / $\checkmark$  buttons.

- <u>KEYSTONE</u>: allows you to adjust the vertical and horizontal keystone.
- <u>PERFECT FIT</u>: allows you to adjust each of the screen corners and sides to correct the distortion.

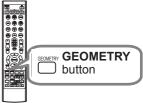

<u>WARPING</u>: allows you to project an image on several types of screen.

Use KEYSTONE / PERFECT FIT / WARPING for adjustment. When one of them is selected, other items are not available.

Then follow the procedure shown below for the item you selected.

**NOTE** • The menu or dialog will automatically disappear after several seconds of inactivity. Press the **GEOMETRY** button again, or point the cursor at EXIT in the dialog and press the **>** or **ENTER** button to end the operation and close the menu or dialog.

#### **O KEYSTONE:**

When KEYSTONE is pointed at, pressing the ► or **ENTER** button displays the KEYSTONE dialog.

Select the vertical or horizontal keystone with the  $\blacktriangle/\nabla$  buttons.

**?** Use the  $\triangleleft$  buttons to adjust the keystone distortion.

**NOTE** • When the zoom adjustment is set to the TELE (telephoto focus), this function may be excessive. This function should be used when the zoom adjustment is set to the full WIDE (wide-angle focus) whenever possible.

• When the horizontal lens shift is not set to the center, this function may not work well.

• Point at RETURN in the dialog with the ▲/▼ buttons and press ◄ or ENTER button to return to the GEOMETRY CORRECTION menu.

#### Correcting the distortion (continued)

#### O PERFECT FIT:

When PERFECT FIT is pointed at, pressing the ► or ENTER button displays the PERFECT FIT dialog.

This projector is equipped with a test pattern for PERFECT FIT. Select PATTERN with the  $\blacktriangle$ / $\bigtriangledown$  buttons, then press the  $\triangleleft$ / $\triangleright$  buttons to switch on and off.

- 1 Select SETUP with the  $\blacktriangle/\nabla$  buttons and press the  $\triangleright$  or **ENTER** button.
- Select one of the corners or sides to be adjusted with the  $\blacktriangle / \checkmark / \checkmark /$
- 2. Select one of the content buttons and press the ENTER button.
- 3. Adjust the selected part as below.

  - For adjusting a corner, use the ▲/▼/◀/▶ buttons to adjust the position of the corner.
  - For adjusting the upper or lower side, use the ▲/▼ buttons to adjust the distortion of the side.
  - For adjusting the left or right side, use the </I>
     ▶ buttons to adjust the distortion of the side.
  - To adjust another corner or side, press the ENTER button and follow the procedure from step 2.

#### Correcting the distortion (continued)

4. This projector is equipped with a memory feature for PERFECT FIT adjustment. Up to 3 sets of adjustments can be stored.

### • SAVE:

To store the current PERFECT FIT adjustment, select one of the "SAVE" options numbered 1 to 3 (number of the memory).

Remember that the current data being stored of a memory will be lost by saving new data into the memory.

#### • LOAD:

To recall stored adjustments, select one of the "LOAD" options numbered 1 to 3 (number of the memory).

Remember that the current adjusted condition will be lost by loading data. If you want to keep the current adjustment, save it before performing a LOAD function.

**NOTE** • The LOAD functions whose linked memory has no data are skipped.• There may be some noise and the screen may flicker for a moment when loading data. This is not malfunction.

#### **O WARPING:**

Projection on several types of screen can be performed by WARPING function. This function is operated by using dedicated PC tool, "Warping Tool". PC and projector are required to be connected with LAN cable in order to use this function.

You can get the PC tool from our website.

Refer to Application Manual for operations.

# Using the EDGE BLENDING features

1. MODE (MANUAL)

OFF: Disables the Blending function.

ON: Allows you to adjust Blending Region or Blending Level by using menu.

2. BLENDING LEVEL

[1-25] can be selected with  $\triangleleft$  buttons.

Adjust the brightness of Blending Region according to the settings.

#### 3. BLENDING REGION

3.1 Specifying Blending Region

Blending Region can be specified for left and right sides with  $\triangleleft/\triangleright$  buttons and for top and bottom sides with  $\blacktriangle/\blacktriangledown$  buttons.

Specify Blending Region for each projector.

Adjust them referring to the guide displayed during the adjustment of Blending Region.

\* 20% of resolution is recommended for blending region.

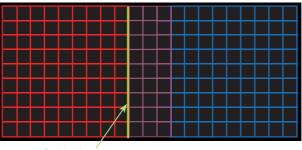

Guide line

4. CROPPING

When inputting the same image to each projector, Cropping function enables projector to cut out a part of input image and display one image on a large screen. The following patterns are supported.

2 x 1

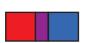

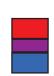

1 x 2

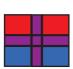

2 x 2

4.1 Displaying Cropping Menu

Select CROPPING with  $\blacktriangle/\lor$  buttons and press  $\blacktriangleright$ , **ENTER** button to display Cropping Menu.

4.2 Setting Cropping

Select MODE with  $\blacktriangle/\lor$  buttons and select ON with  $\triangleleft/\triangleright$  buttons. Input image is automatically cut out according to the settings of Blending Region.

4.3 Adjusting Cropping Area

Adjust Cropping Area when cutting out a part of input image.

Press **ENTER** button and then press **<** button to select SETUP, and MODE switches to ON automatically.

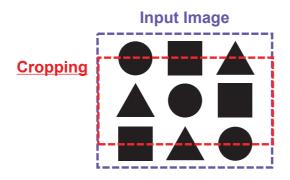

4.4 Adjusting Cropping Area of the other projector.

Set Cropping Area of the other projector with the same value as one projector. Input image is automatically cut out according to the settings of Blending Region.

\* When you want to keep input image from not being seen while setting up, set BLANK to ON.

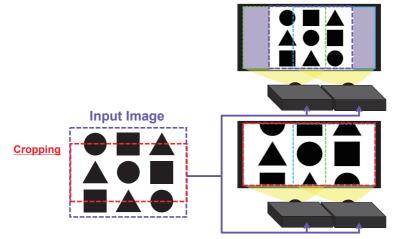

#### 5. DIMMING LEVEL

Adjusts the brightness of the projectors which are using Blending. Using the  $\triangleleft/\triangleright$  buttons to adjust the dimming level.

#### 6. WHITE BALANCE

Adjusts the white balance of the whole screen.

#### 6.1 OFFSET

OFFSET adjustments change the color intensity on the whole tones.

#### 6.2 GAIN

GAIN adjustments mainly affect color intensity on the brighter tones.

#### 7. BLACK LEVEL

Adjusts black color level of the projectors which are using Blending. Adjusts the adjustment value of R/G/B at the same time when W is selected. When each of R/G/B is selected, the adjustment value of R/G/B can be adjusted respectively.

**NOTE** • The positional deviation of the screen may occur after installing the projector over time. In that case, perform the screen adjustment again to correct the positional deviation.

## Using the magnify feature

1. Press the **MAGNIFY ON** button on the remote control.

The picture will be magnified, and the MAGNIFY dialog will appear on the screen. When the **MAGNIFY ON** button is pressed for the first time after the projector is turned on, the picture will be zoomed by 1.5 times. On the dialog, triangle marks to show each direction will be displayed.

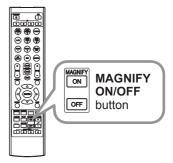

2. The display magnification of the projector switches in order with every press of the **MAGNIFY ON** button.

```
1.5 times \rightarrow 2 times \rightarrow 3 times \rightarrow 4 times \rightarrow 1 time
```

- 3. While the triangles are displayed on the dialog, use the A/V/A/E cursor buttons to shift the magnifying area.
- 4. Press the **MAGNIFY OFF** button on the remote control to exit magnification.

**NOTE** • The MAGNIFY dialog will automatically disappear in several seconds with no operation. The dialog will appear again if the **MAGNIFY ON** button is pressed when the dialog has automatically disappeared.

• The magnification is automatically disabled when the displaying signal or its display condition is changed.

• While the magnification is active, the keystone distortion condition may vary. It will be restored when the magnification is disabled.

• Some horizontal stripes might be visible on the image while magnification is active.

- This function is not available in the following cases:
  - A sync signal in the range not supported is input.
  - There is no input signal.
  - EDGE BLENDING is set to ON.

## **Temporarily freezing the screen**

Press the **FREEZE** button on the remote control. The "FREEZE" indication will appear on the screen (however, the indication will not appear when SILENT or INHIBIT is selected for the OSD MESSAGE item in the SETUP (**1156**)), and the projector will go into the FREEZE mode, which the picture is frozen. To exit the FREEZE mode and restore the screen to normal, press the **FREEZE** button again.

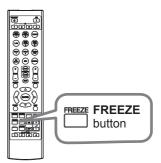

**NOTE** • The projector automatically exits from the FREEZE mode when some control buttons are pressed.

• Do not leave the projector in the FREEZE mode for too long.

• Images might appear degraded when this function is operated, but it is not a malfunction.

## Temporarily blanking the screen

Press **AV MUTE** button on the remote control. The BLANK screen will be displayed instead of the screen of input signal.

To exit from the BLANK screen and return to the input signal screen, press **AV MUTE** button again.

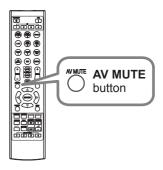

 $\triangle$  **CAUTION**  $\triangleright$  If you wish to have a blank screen while the light source is lit, use the BLANK function above.

Taking any other action may cause the damage on the projector.

## PbyP (Picture by Picture) / PinP (Picture in Picture)

The PbyP / PinP is a function for displaying two different picture signals on a screen that is separated into main and sub areas for each signal.

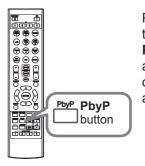

Press the **PbyP** button on the remote control. This activates the PbyP / PinP mode. The screen displayed before the **PbyP** button was pressed will be displayed as the main area. Most of operations are effective for the main area only. To quit the PbyP / PinP mode, press the **PbyP** button again.

NOTE • There are certain functions that cannot be used when in the PbyP / PinP mode.

• A message will be displayed when buttons that cannot be used are pressed (**170**). However, note that there are certain unusable buttons for which messages are not displayed.

• The functions on the OSD menu that cannot be used are displayed in gray and cannot be selected.

PbyP (Picture by Picture) / PinP (Picture in Picture) (continued)

#### **O** Setting information

The setting information will be appeared for several seconds when the PbyP / PinP function is started. Displays the input information for each area. A frame around the main area will be displayed.

#### PbyP (Picture by Picture) / PinP(Picture in Picture) (continued)

#### O Changing the picture input signal

Press any button to select an input port on the remote control or press the **INPUT** button on the control panel. A dialog box to select the input signal for the main area will be displayed. Choose a signal using the  $\blacktriangle/\checkmark$  buttons. To change the signal in the sub area, switch temporarily across to the main area with the  $\triangleleft/\triangleright$  buttons.

Displaying the same signal on the both areas is not allowed. Refer to the table for details on available input signal combinations. Any combinations marked with "X" cannot be selected.

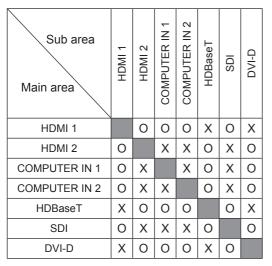

PbyP (Picture by Picture) / PinP (Picture in Picture) (continued)

### ${\rm O}$ PbyP / PinP SWAP function

Press the **MY BUTTON** assigned the PbyP / PinP SWAP (**159**). The position of the both area is exchanged without any setting change.

**NOTE** • For some signals, it may not be displayed correctly in the PbyP / PinP mode, even if it can be displayed properly in the normal mode.

• PbyP/PinP is unavailable when ON is selected in GEOMETRY CORRECTION

> EDGE BLENDING > MODE.

• PbyP / PinP is unavailable when 3D is enabled.

#### O Changing the position of sub area

Select in the INPUT MENU > PinP POSITION (

## Using the menu function

This projector has the following menus:

PICTURE, IMAGE, INPUT, SETUP, SCREEN, OPTION, NETWORK, and EASY MENU. EASY MENU consists of functions often used, and the other menus are classified into each purpose and brought together as the ADVANCED MENU. Each of these menus is operated using the same methods. While the projector is displaying any menu, the **MENU** button on the projector works as the cursor buttons. The basic operations of these menus are as follows.

Some items cannot be operated depending on the selected channel or input signal. Items that cannot be operated are displayed in light gray.

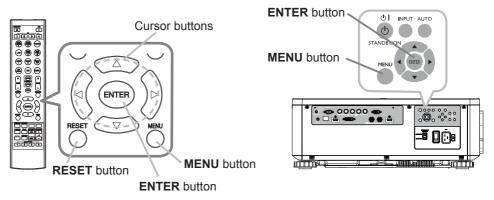

- 1 To start the MENU, press the MENU button. The MENU you last used (EASY
- or ADVANCED) will appear. EASY MENU has priority to appear just after powered on.

## 2. In the EASY MENU

- Use the ▲/▼ cursor buttons to select an item to operate. If you want to change it to the ADVANCED MENU, select the ADVANCED MENU.
- (2) Use the  $\triangleleft/\triangleright$  cursor buttons to operate the item.

### In the ADVANCED MENU

- (1) Use the ▲/▼ cursor buttons to select a menu. If you want to change it to the EASY MENU, select the EASY MENU. The items in the menu appear on the right side.
- (2) Press the ► cursor button or ENTER button to move the cursor to the right side. Then use the ▲/▼ cursor buttons to select an item to operate and press the ► cursor button or ENTER button to progress. The operation menu or dialog of the selected item will appear.
- (3) Use the buttons as instructed in the OSD to operate the item.

#### Using the menu function (continued)

- To close the MENU, press the **MENU** button again or select EXIT and press
- 3. To close the MENU, press the MENU button. Even if you do not do anything, the the ◀ cursor button or ENTER button. Even if you do not do anything, the dialog will automatically disappear after about 30 seconds.

**NOTE** • Some functions cannot be performed when a certain input port is selected, or when a certain input signal is displayed.

• When you want to reset the operation, press **RESET** button on the remote control during the operation. Note that some items (ex. LANGUAGE) cannot be reset.

• In the ADVANCED MENU, when you want to return to the previous display, press the < cursor button on the remote control.

## Indication in OSD (On Screen Display)

The meanings of the general words on the OSD are as follows.

| Indication   | Meaning                                                                                         |
|--------------|-------------------------------------------------------------------------------------------------|
| EXIT         | Selecting this word finishes the OSD menu. It's the same as pressing the <b>MENU</b> button.    |
| RETURN       | Selecting this word returns the menu to the previous menu.                                      |
| CANCEL or NO | Selecting this word cancels the operation in the present menu and returns to the previous menu. |
| OK or YES    | Selecting this word executes the prepared function or shifts the menu to the next menu.         |

## Using the menu function (continued)

## **Containing items of each menu**

The items contained in the menus are as below;

| Menu                  | Items                                                                                                    |
|-----------------------|----------------------------------------------------------------------------------------------------|
| EASY MENU (147)       | ASPECT, KEYSTONE, PERFECT FIT, PICTURE MODE,<br>ECO MODE, INSTALLATION, RESET, LANGUAGE,<br>ADVANCED MENU, EXIT |
| PICTURE(48)           | BRIGHTNESS, CONTRAST, COLOR, TINT, SHARPNESS,<br>DYNAMIC BLACK, PICTURE QUALITY, MY MEMORY                      |
| IMAGE (152)           | ASPECT, OVER SCAN, V POSITION, H POSITION, H PHASE,<br>H SIZE, AUTO ADJUST                                      |
| INPUT (🛄 53)          | NOISE REDUCTION, COLOR SPACE, PbyP/PinP,<br>PinP POSITION, 3D FORMAT, 3D EYE SWAP, 3D DLP LINK                  |
| SETUP (154)           | GEOMETRY CORRECTION, ECO MODE, CUSTOM POWER,<br>PICTURE POSITION, INSTALLATION, STANDBY MODE,<br>OSD MESSAGE    |
| SCREEN(157)           | LANGUAGE, MENU POSITION, START UP, TEMPLATE                                                                     |
| OPTION ( <b>158</b> ) | AUTO SEARCH, DIRECT POWER ON, AUTO POWER OFF,<br>MY BUTTON, SERVICE                                             |
|                       | NETWORK MODE, INFORMATION, SETUP,<br>EXTERNAL CONTROL                                                           |

## EASY MENU

| Item          | Description                                                                                                    |
|---------------|----------------------------------------------------------------------------------------------------|
| ASPECT        | Switches the mode for aspect ratio.<br>See the ASPECT item in IMAGE menu ( <b>152</b> ).                                                                                                    |
| KEYSTONE      | See the KEYSTONE item in GEOMETRY CORRECTION of SETUP menu ( <b>1154</b> ).                                                                                                    |
| PERFECT FIT   | See the PERFECT FIT item in GEOMETRY CORRECTION of SETUP menu (                                                                                                    |
| PICTURE MODE  | Switches the picture mode.<br>The picture modes are combinations of GAMMA and COLOR TEMP<br>settings. Choose a suitable mode according to the projected source.<br>STANDARD ⇔ NATURAL ⇔ CINEMA ⇔ DYNAMIC<br>USER-3 ⇔ USER-2 ⇔ USER-1 ⇔ DICOM SIM.<br>Refer to ( <b>1149</b> ) for details.<br>• Lines or other noise might appear on the screen when this function<br>is operated, but it is not a malfunction.<br>• DICOM SIM. is the projector's DICOM <sup>®</sup> ("Digital Imaging and<br>Communication in Medicine") simulation mode. This mode<br>simulates the DICOM standard, which is a standard applicable to<br>digital communications in medicine, and can be useful for displaying<br>medical images, such as X-rays photos. This projector is not a<br>medical device and is not compliant to the DICOM standard, and<br>neither the projector nor the DICOM SIM. mode should be used for<br>medical diagnosis. |
| ECO MODE      | Switches the ECO MODE.<br>See the ECO MODE item in SETUP menu ( <b>1155</b> ).                                                                                                    |
| INSTALLATION  | See the INSTALLATION item in SETUP menu (                                                                                                    |
| RESET         | Performing this item resets all of the EASY MENU items except the LANGUAGE.<br>A dialog is displayed for confirmation. Selecting the OK using the ► button performs resetting.                                                                                                    |
| LANGUAGE      | Changes the display language.<br>See the LANGUAGE item in SCREEN menu ( <b>1157</b> ).                                                                                                    |
| ADVANCED MENU | Press the ► or <b>ENTER</b> button to use the menu of PICTURE,<br>IMAGE, INPUT, SETUP, SCREEN, OPTION or NETWORK.                                                                                                    |
| EXIT          | Press the  or ENTER button to finish the OSD menu.                                                                                                    |

# PICTURE menu

| Item          | Description                                                                                                    |
|---------------|----------------------------------------------------------------------------------------------------|
| BRIGHTNESS    | Adjusts the brightness.                                                                                                    |
| CONTRAST      | Adjusts the contrast.                                                                                                    |
| COLOR         | Adjusts the strength of whole color.                                                                                                    |
| TINT          | Adjusts the tint.                                                                                                    |
| SHARPNESS     | Adjusts the sharpness.<br>• There may be some noise and/or the screen may flicker for a<br>moment when an adjustment is made. This is not a malfunction.                                                                                                    |
| DYNAMIC BLACK | Turn on/off the DYNAMIC BLACK function.<br>Use this function to configure the projector to automatically adjust<br>picture contrast from the source upon start up or shut down. When<br>activated, the projector will dynamically adjust the picture contrast<br>from the beginning of the projection until the content has ended.<br>Available while black image signal inputting.<br>This function might not work correctly, in the case of Analog signal<br>with noise. |

| Item                | Description                                                                                                    |
|---------------------|----------------------------------------------------------------------------------------------------|
|                     | Selecting this item displays the PICTURE QUALITY menu.                                                                                                    |
|                     | PICTURE MODE                                                                                                    |
|                     | $\begin{array}{c} STANDARD \Leftrightarrow NATURAL \Leftrightarrow CINEMA \Leftrightarrow DYNAMIC \\ \widehat{\mathfrak{U}} & \widehat{\mathfrak{U}} \end{array}$ |
|                     | USĚR-3 ⇔ USER-2 ⇔ USER-1 ⇔ DICOM SIM.                                                                                                    |
| PICTURE<br>QUALITY  | STANDARD: For displaying general images<br>NATURAL: For displaying an image conforming to sRGB                                                                    |
|                     | CINEMA: For displaying cinema image                                                                                                    |
|                     | DYNAMIC: For enjoying sharp images                                                                                                    |
|                     | DICOM SIM.: For checking medical images such as X-ray photos                                                                                                    |
|                     | USER-1/2/3: For customizing                                                                                                    |
|                     | GAMMA                                                                                                    |
|                     | This feature is only available when USER-1 / USER-2 / USER-3 of PICTURE MODE is selected.                                                                         |
|                     | $\begin{array}{cccccccccccccccccccccccccccccccccccc$                                                                                                    |
|                     | DICOM SIM. ⇔ 2.5 ⇔ 2.35                                                                                                    |
|                     | • Lines or other noise might appear on the screen when this function is operated, but it is not a malfunction.                                                    |
| continued on next n |                                                                                                    |

| Item                   | Description                                                                                                    |
|------------------------|----------------------------------------------------------------------------------------------------|
| PICTURE                | COLOR TEMP                                                                                                    |
|                        | This feature is only available when USER-1 / USER-2 / USER-3 of PICTURE MODE is selected.                                                                                                    |
|                        | 5400K ⇔ CUSTOM-1 ⇔ 6500K ⇔ CUSTOM-2                                                                                                    |
| QUALITY<br>(continued) | It is not a malfunction. It is not a malfunction. It is not a malfunction. It is not a malfunction. It is not a malfunction. It is not a malfunction. It is not a malfunction. It is not a malfunction. It is not a malfunction. It is not a malfunction. It is not a malfunction. It is not a malfunction. |

| Item                              | Description                                                                                                    |
|-----------------------------------|----------------------------------------------------------------------------------------------------|
| PICTURE<br>QUALITY<br>(continued) | <ul> <li>ACCENTUALIZER</li> <li>ACCENTUALIZER is a function to improve the legibility.</li> <li>Using the <i>◄/▶</i> buttons adjusts the sharpness.</li> <li>Weak ⇔ Strong</li> <li>There may be some noise and/or the screen may flicker for a moment when an adjustment is made. This is not a malfunction.</li> </ul>                                                                                                    |
|                                   | HDCR<br>A function to show a clear picture in a bright room.<br>Using the ◄/► buttons adjusts the contrast.                                                                                                    |
|                                   | <b>COLOR MANAGEMENT</b><br>A function to adjust color HUE, SATURATION, and LUMINANCE<br>respectively for red, yellow, green, cyan, blue, and magenta.                                                                                                    |
| MY MEMORY                         | <ul> <li>This projector has 4 memories for adjustment data (for all the items of the PICTURE menu).</li> <li><u>LOAD-1, LOAD-2, LOAD-3, LOAD-4</u></li> <li>Performing a LOAD function loads the data from the memory linked in the number included in the function's name, and adjusts the picture automatically depending on the data.</li> <li>The LOAD functions whose linked memory has no data are skipped.</li> <li>Remember that the current adjusted condition will be lost by loading data. If you want to keep the current adjustment, save it before performing a LOAD function.</li> <li>There may be some noise and the screen may flicker for a moment when loading data. This is not malfunction.</li> <li>You can perform the LOAD function using MY BUTTON. See MY BUTTON item in OPTION menu (159).</li> <li><u>SAVE-1, SAVE-2, SAVE-3, SAVE-4</u></li> <li>Performing a SAVE function saves the current adjustment data into the memory linked in the number included in the function's name.</li> <li>Remember that the current data being stored of a memory will be</li> </ul> |

# IMAGE menu

| Item        | Description                                                                                                    |
|-------------|----------------------------------------------------------------------------------------------------|
| ASPECT      | Switches the mode for aspect ratio.                                                                                                    |
|             | NORMAL ⇔ 4:3 ⇔ 16:9 ⇔ 16:10 ⇔ ZOOM ⇔ NATIVE                                                                                                    |
|             | <ul><li>If there is no signal<br/>16:10 (fixed)</li><li>The NORMAL mode keeps the original aspect ratio of the signal.</li></ul>                                                                                                    |
| OVER SCAN   | Switches the OVER SCAN mode.<br>OFF: Unmagnified display<br>CROP: Reduced display<br>ZOOM: Magnified display                                                                                                    |
| V POSITION  | Adjusts the vertical position.                                                                                                    |
|             | • Over-adjusting the vertical position may cause noise to appear on<br>the screen. If this occurs, reset the vertical position to the default<br>setting. Pressing the <b>RESET</b> button when the V POSITION is<br>selected will reset the V POSITION to the default setting.                                                                |
|             | Adjusts the horizontal position.                                                                                                    |
| H POSITION  | • Over-adjusting the horizontal position may cause noise to appear on the screen. If this occurs, reset the horizontal position to the default setting. Pressing the <b>RESET</b> button when the H POSITION is selected will reset the H POSITION to the default setting.                                                                     |
| H PHASE     | Adjusts the horizontal phase to eliminate flicker.                                                                                                    |
| H SIZE      | Adjusts the horizontal size.<br>• When this adjustment is excessive, the picture may not be<br>displayed correctly. In such a case, reset the adjustment by pressing<br>the <b>RESET</b> button on the remote control during this operation.<br>• Images might appear degraded when this function is operated, but<br>it is not a malfunction. |
| AUTO ADJUST | Adjusts the signal synchronization automatically.                                                                                                    |

# INPUT menu

| Item               | Description                                                                                                    |
|--------------------|----------------------------------------------------------------------------------------------------|
| NOISE<br>REDUCTION | Adjusts the noise reduction level.<br>HIGH ⇔ LOW                                                                                                    |
| COLOR SPACE        | Switches the mode for color space.<br>AUTO ⇔ REC709 ⇔ REC601 ⇔ RGB PC ⇔ RGB VIDEO<br>1                                                                                                    |
| PbyP / PinP        | Switches on/off of PbyP/PinP.<br>This function is unavailable when EDGE BLENDING is set to ON or<br>3D display is enabled.                                                                                                    |
| PinP POSITION      | Changes the position of sub area in PinP mode.<br>This function is unavailable when PbyP / PinP is set to OFF.                                                                                                    |
| 3D FORMAT          | AUTO is selected as the default setting. If 3D image is not displayed, it means the input signal does not contain 3D detection signal or it cannot be detected by the projector. In that case, you need to select the appropriate 3D format manually. You can select OFF / AUTO / SIDE BY SIDE (HALF) / TOP AND BOTTOM / FRAME SEQUENTIAL. |
| 3D EYE SWAP        | Select "NORMAL" or "REVERSE" to display the appropriate picture.<br>This function is unavailable when 3D FORMAT is set to OFF or<br>AUTO.                                                                                                    |
| 3D DLP LINK        | This projector supports DLP Link glasses only. If your 3D glasses are not DLP Link format, set this function to "OFF".<br>This function is unavailable when 3D FORMAT is set to OFF or AUTO.                                                                                                    |

# SETUP menu

| Item                   | Description                                                                                                    |
|------------------------|----------------------------------------------------------------------------------------------------|
|                        | <ul> <li>KEYSTONE Selecting this item displays the KEYSTONE dialog. For details, see KEYSTONE in Correcting the distortion(131).</li> <li>When the zoom adjustment is set to the TELE (telephoto focus), this function may be excessive. This function should be used when the zoom adjustment is set to the full WIDE (wide-angle focus) whenever possible.</li> <li>When the horizontal lens shift is not set to the center, this function may not work well.</li> <li>This function is unavailable when the screen is activated by PERFECT FIT (132), and WARPING (133).</li> </ul> |
|                        | <b>PERFECT FIT</b><br>Selecting this item displays the PERFECT FIT dialog. For details, see PERFECT FIT in <b>Correcting the distortion</b> ( <b>L132</b> ).                                                                                                    |
|                        | • This function is unavailable when the screen is activated by KEYSTONE ( <b>131</b> ), and WARPING ( <b>133</b> ).                                                                                                    |
| GEOMETRY<br>CORRECTION | <b>WARPING</b><br>Selecting this item displays the WARPING dialog. For details, see<br>Application Manual of this feature.                                                                                                    |
|                        | <ul> <li>This function is unavailable when the screen is activated by<br/>KEYSTONE (131) and PERFECT FIT (132).</li> </ul>                                                                                                    |
|                        | <b>EDGE BLENDING</b><br>Selecting this item displays the EDGE BLENDING dialog. For details, see EDGE BLENDING feature ( <b>134 ~ 37</b> ).                                                                                                    |
|                        | PATTERN<br>Select PATTERN with ▲/▼ buttons.<br>Displayed pattern [Off/1/2/3/4/5/6] can be switched with ◄/► buttons.                                                                                                    |
|                        | PATTERN 1: Frame<br>PATTERN 2: Red Grid<br>PATTERN 3: Green Grid<br>PATTERN 4: Blue Grid<br>PATTERN 5: Vertical 9 steps<br>PATTERN 6: Horizontal 9 steps<br>OFF: Displays the input signal.                                                                                                    |

| Item                | Description                                                                                                    |
|---------------------|----------------------------------------------------------------------------------------------------|
| ECO MODE            | Switches the Eco mode.<br>NORMAL ⇔ ECO ⇔ CUSTOM<br>↑<br>• When the item other than NORMAL is selected, acoustic noise and<br>screen brightness are reduced.                                                                                                    |
| CUSTOM POWER        | Adjusts the brightness of the light source when ECO MODE is set<br>to CUSTOM. This function is unavailable when ECO MODE is set to<br>other than CUSTOM.                                                                                                    |
| PICTURE<br>POSITION | Using the ▲/▼/◀/► cursor buttons selects the desirable picture<br>position.<br>The PICTURE POSITION is not changed if any of the following<br>cases apply.<br>• There is no non-display area (black display or background display)<br>or it is not displayed on the screen.<br>• One of the following messages is displayed on the screen:<br>"NO INPUT IS DETECTED"<br>"SYNC IS OUT OF RANGE"<br>"INVALID SCAN FREQ."<br>• The BLANK or TEMPLATE function is selected. |
| INSTALLATION        | FRONT / DESKTOP ←                                                                                                    |

| Item         | Description                                                                                                    |
|--------------|----------------------------------------------------------------------------------------------------|
| STANDBY MODE | <ul> <li>Switches the standby mode setting.<br/>NORMAL ⇔ SAVING</li> <li>When SAVING is selected, the RS-232C communication control except to turn the projector on and the network function are disabled while the projector is in the standby mode.</li> <li>When SAVING is selected, the CENTERING feature while the projector is in the standby mode is disabled.</li> <li>When SAVING is selected, the HDBaseT functions are disabled while the projector is in the standby mode.</li> </ul>                                                                                                    |
| OSD MESSAGE  | Switches how to display the OSD messages.<br>NORMAL : All message functions work.<br>SILENT : The following message functions do not work.<br>"AUTO IN PROGRESS" while automatically adjusting.<br>"NO INPUT IS DETECTED"<br>"SYNC IS OUT OF RANGE"<br>"INVALID SCAN FREQ."<br>"NOT AVAILABLE"<br>"Searching" while searching for the input.<br>"Detecting" while searching for the input.<br>"Detecting" while an input signal is detected.<br>The indication of the ZOOM displayed by changing.<br>"While operating from the remote control only.<br>The indication of the FOCUS displayed by changing.<br>The indication of the PICTURE MODE displayed by changing.<br>The indication of the PICTURE MODE displayed by changing.<br>The indication of the MY MEMORY displayed by changing.<br>The indication of the TEMPLATE displayed by changing.<br>The indication of the TEMPLATE displayed by changing.<br>The indication of the ECO MODE displayed by changing.<br>The indication of the ECO MODE displayed by changing.<br>In a indication of the ECO MODE displayed by changing.<br>The indication of the TEMPLATE displayed by changing.<br>In the indication of the TEMPLATE displayed by changing.<br>In the indication of the TEMPLATE displayed by changing.<br>In the indication of the TEMPLATE displayed by changing.<br>In the indication of the TEMPLATE displayed by changing.<br>In the indication of the TEMPLATE displayed by changing.<br>In the indication of the TEMPLATE displayed by changing.<br>In the indication of the TEMPLATE displayed by changing.<br>In the indication of the TEMPLATE displayed by changing.<br>In the indication of the TEMPLATE displayed by changing.<br>In the indication of the TEMPLATE displayed by changing.<br>INHIBIT : All message functions do not work.<br>The only buttons will function are as below.<br>1. Press the <b>OSD MSG</b> button on the remote control for 3 sec.<br>2. The INHIBIT OSD will be displayed.<br>While this OSD is displayed, press the <b>OSD MSG</b> button again<br>on the remote control.<br>3. Toggle and change the function.<br>NORMAL ⇔ SILENT ⇔ INHIBIT |

# SCREEN menu

| Item                                                                                                    | Description                                                                                                    |  |
|----------------------------------------------------------------------------------------------------|----------------------------------------------------------------------------------------------------|--|
| LANGUAGE                                                                                                    | Switches the OSD (On Screen Display) language.                                                                                                    |  |
| MENU POSITION                                                                                                    | Switches the menu position.                                                                                                    |  |
| Switches the mode for the start-up screen.           The start-up screen is a screen displayed when no signal of unsuitable signal is detected. |                                                                                                    |  |
|                                                                                                    | ORIGINAL ⇔ BLACK ⇔ BLUE ⇔ WHITE<br>↑                                                                                                    |  |
| TEMPLATE                                                                                                    | Press the ► cursor (or the ENTER) button to display the selected template, and press the ◄ cursor button to close the displayed screen.<br>The last selected template is displayed when the MY BUTTON allocated to the TEMPLATE function is pressed ( <sup>11</sup> 59). |  |
|                                                                                                    | TEST PATTERN ⇔ DOT-LINE1 ⇔ DOT-LINE2 ⇔ DOT-LINE3<br>↓<br>STACK ⇔ MAP2 ⇔ MAP1 ⇔ CIRCLE2 ⇔ CIRCLE1 ⇔ DOT-LINE4                                                                                                    |  |

# OPTION menu

| Item                                                                                                    | Description                                                                                                    |  |  |
|----------------------------------------------------------------------------------------------------|----------------------------------------------------------------------------------------------------|--|--|
| AUTO SEARCH       Turns on/off the automatic signal search function.<br>ON ⇔ OFF         When the ON is selected, detecting no signal automatically through input ports in the following order. The search is star the current port. Then when an input is found, the projector searching and display the image.<br>HDMI 1 ⇔ HDMI 2 ⇔ COMPUTER IN1 |                                                                                                    |  |  |
| DIRECT POWER<br>ON                                                                                                    | <ul> <li>Turns on/off the DIRECT POWER ON function.<br/>ON ⇔ OFF</li> <li>When set to the ON, the light source in projector will be automatically turned on without the usual procedure (124), only when the projector is supplied with the power after the power was cut while the light source was on.</li> <li>This function does not work as long as the power has been supplied to the projector while the light source is off.</li> </ul> |  |  |
| AUTO POWER<br>OFF                                                                                                    | Turns on/off the function to turn off the projector automatically in 20 minutes when no signal or sync out.         ON ⇔ OFF         If one of the projector's buttons or the remote control buttons is pressed or one of the commands (except get commands) is transmitted to the CONTROL port during the corresponding time, projector will not be turned off.         Refer to the section Turning off the power (□24).                      |  |  |

| Item      | Description                                                                                                    |  |  |
|-----------|----------------------------------------------------------------------------------------------------|--|--|
| MY BUTTON | <ul> <li>This item is to assign one of the following functions to MY BUTTON (1 to 4) on the remote control (□7).</li> <li>(1) Select a button from MY BUTTON - 1 to 4 and press the ► or ENTER button to display the MY BUTTON setup dialog.</li> <li>(2) Set one of the following functions to the chosen button. Press the ENTER button to save the setting.</li> <li>PbyP / PinP SWAP: Swaps the picture on the right with one on the left in the PbyP mode. Swaps the primary picture and the secondary picture in the PinP mode. (□43)</li> <li>PinP POSITION: Toggles the PinP position.</li> <li>ACCENTUALIZER: Turns on/off the ACCENTUALIZER dialog (□51).</li> <li>HDCR: Turns on/off the HDCR dialog (□51).</li> <li>INFORMATION: Displays SERVICE_ INFORMATION, NETWORK_ INFORMATION, or nothing.</li> <li>MY MEMORY: Loads one of adjustment data stored (□51).</li> <li>When more than one data are saved, the adjustment changes every time the MY BUTTON is pressed.</li> <li>When no data is saved in memory, the dialog "No saved data" appears.</li> <li>If you want to keep the current adjustment, press the ▶ button to exit. Otherwise loading a data will overwrite the current adjusted condition.</li> <li>PICTURE MODE: Changes the PICTURE MODE (□49).</li> <li>TEMPLATE: Makes the template pattern selected to the TEMPLATE item (□57) appear or disappear.</li> <li>ECO MODE: Changes the ECO MODE.</li> </ul> |  |  |

| ltem    | Description                                                                                                    |  |  |
|---------|----------------------------------------------------------------------------------------------------|--|--|
| SERVICE | <ul> <li>ALTITUDE</li> <li>Switches the rotation speed of the cooling fans. It is recommended to leave it at AUTO.</li> <li>AUTO: The projector changes the rotation speed automatically to suit the altitude and other environmental factors. Choose an option below when there is a trouble with the AUTO mode.</li> <li>NORMAL-1: This mode can be used below 610m (2000ft.).</li> <li>NORMAL-2: This mode can be used below 1219m (4000ft.).</li> <li>HIGH-2: This mode can be used between 1219 to 1676m (4000 to 5500ft.).</li> <li>HIGH-2: This mode can be used between 1676 to 3048m (5500 to 10000ft.).</li> <li>HIGH-3: This mode can be used between 3048 to 4200m (10000 to 13780ft.).</li> <li>HIGH-3: This mode can be used between 3048 to 4200m (10000 to 13780ft.).</li> <li>LENS TYPE</li> <li>(1) Select the current lens type and press the ▶ or ENTER button. If AUTO is selected, the projector determines the lens type automatically.</li> <li>(2) A message dialog is displayed for confirmation. Press the ▶ or ENTER button to save the lens type.</li> <li>This setting has an influence on the keystone distortion etc.</li> <li>The lens type determined by the projector will be displayed on the right of "AUTO".</li> <li>If the projector cannot determine the lens type automatically when this item is set to AUTO, "UNKNOWN LENS" is displayed on the right of "AUTO".</li> <li>About the optional lens, ask your dealer.</li> </ul> |  |  |

| Item        | Description                                                                                                    |  |  |
|-------------|----------------------------------------------------------------------------------------------------|--|--|
|             | INFRARED REMOTE<br>Turns on/off the Infrared sensor. Wired remote operates regardless<br>of this item.                                                                                                    |  |  |
|             | REMOTE ID                                                                                                    |  |  |
|             | Select ID and press the ► button.                                                                                                    |  |  |
|             | $\begin{array}{c} ALL \Leftrightarrow 1 \Leftrightarrow 2 \Leftrightarrow 3 \Leftrightarrow 4 \\ \uparrow & \uparrow \end{array}$                                                                                                    |  |  |
| SERVICE     | The projector is controlled by the remote control whose <b>ID</b> button<br>is set the same number as this number. When the ALL is selected,<br>the projector is controlled by a remote control irrespective of the ID<br>setting.                                                                  |  |  |
| (continued) | INFORMATION<br>Selecting this item displays a dialog titled "SERVICE_INFORMATION".<br>It shows the information about the current input.<br>• This item cannot be selected for no signal and sync out.                                                                                               |  |  |
|             | FACTORY RESET<br>Selecting OK using the ► button performs this function. By this<br>function, all the items in all of menus will collectively return to the<br>initial setting. Note that the items LASER TIME, LANGUAGE,<br>STANDBY MODE, and NETWORK settings are not reset.<br>CANCEL \approx OK |  |  |

### NETWORK menu

Remember that incorrect network settings on this projector may cause trouble on the network. Be sure to consult with your network administrator before connecting to an existing access point on your network.

**NOTE** • The network function is not available when STANDBY MODE is set to SAVING and the projector is in standby mode. Connect the projector to the network after setting STANDBY MODE to NORMAL. (**1156**)

| Item         | Description                                           |                                                                                             |  |
|--------------|-------------------------------------------------------|---------------------------------------------------------------------------------------------|--|
| NETWORK MODE | Switches NETWORK MODE. Select USER.<br>USER ⇔ SERVICE |                                                                                             |  |
|              | NETWORK<br>MODE                                       | Displays USER or SERVICE of NETWORK MODE.                                                   |  |
|              | DHCP                                                  | Displays the DHCP setting.                                                                  |  |
|              | IP ADDRESS                                            | Displays the IP address.<br>This function can only be used when DHCP is set<br>to OFF.      |  |
| INFORMATION  | SUBNET<br>MASK                                        | Displays the subnet mask.<br>This function can only be used when DHCP is set<br>to OFF.     |  |
|              | DEFAULT<br>GATEWAY                                    | Displays the default gateway.<br>This function can only be used when DHCP is set<br>to OFF. |  |
|              | DNS SERVER                                            | Displays the DNS server address.                                                            |  |
|              |                                                       | <b>NOTE</b> • This setting cannot be obtained automatically.                                |  |
|              | MAC<br>ADDRESS                                        |                                                                                             |  |

| Item                                              | Description                                                                                                    |                                                                                                    |  |
|---------------------------------------------------|----------------------------------------------------------------------------------------------------|----------------------------------------------------------------------------------------------------|--|
|                                                   | Configures wired network.                                                                                                    |                                                                                                    |  |
|                                                   | Setting values are not saved if Menu disappears<br>ecting APPLY.<br>APPLY after changing the settings.                                        |                                                                                                    |  |
|                                                   | DHCP                                                                                                    | Switches on/off of DHCP.<br>When DHCP is on, an IP address is obtained<br>automatically.                                                  |  |
|                                                   | IP ADDRESSConfigures the IP address when DHCP is disabled<br>Enter the IP ADDRESS.<br>This function can only be used when DHCP is set<br>OFF. |                                                                                                    |  |
| SETUP                                             | SUBNET<br>MASK                                                                                                    | Configures the subnet mask when DHCP is disabled.<br>Enter the SUBNET MASK.<br>This function can only be used when DHCP is set to<br>OFF. |  |
| <b>DEFAULT</b> Enter the DEFAULT GATEWAY address. |                                                                                                    | This function can only be used when DHCP is set to                                                                                        |  |
|                                                   |                                                                                                    | 0                                                                                                    |  |
|                                                   | SERVER                                                                                                    | • This setting cannot be obtained automatically.                                                                                          |  |
|                                                   | APPLY                                                                                                    | APPLY Saves the network settings above.                                                                                                   |  |

| Item                                                                                        | Description                           |                                                                                                    |
|---------------------------------------------------------------------------------------------|---------------------------------------|----------------------------------------------------------------------------------------------------|
|                                                                                             | AMX D.D.<br>(AMX Device<br>Discovery) | Turns on/off the AMX Device Discovery.<br>ON ⇔ OFF<br>When ON is selected, the projector can be detected<br>by controllers of AMX connected to the same network.<br>For the details of AMX Device Discovery, visit the AMX<br>web site.<br><u>URL: http://www.amx.com/</u>                                                                                |
| EXTERNAL<br>CONTROL CRESTRON ON ↔<br>When O<br>projector<br>of Crestr<br>details o<br>site. |                                       | Turns on/off the Crestron Connected <sup>™</sup> .<br>ON ⇔ OFF<br>When ON is selected, controlling and managing the<br>projector can be performed by using the controllers<br>of Crestron connected to the same network. For the<br>details of Crestron Connected <sup>™</sup> , visit the following web<br>site.<br><u>URL: http://www.crestron.com/</u> |
|                                                                                             | EXTRON                                | Turns on/off the Extron.<br>ON ⇔ OFF<br>When ON is selected, the controllers of Extron<br>connected using HDBaseT <sup>™</sup> can detect the projector.<br>For the details of Extron, visit the following web site.<br><u>URL: http://www.extron.com/</u>                                                                                                |

## Web Control

You can adjust or control the projector via a network from a web browser on a computer connected to the same network.

■Projector Web Control

You can control the projector, collect the status such as laser time, and set e-mail or schedule, etc. in Projector Web Control.

Recommended web browser

Internet Explorer® 9/ 10/ 11

## NOTE

• Web browsers other than recommended ones may not work.

• If JavaScript<sup>®</sup> is disabled in your web browser configuration, you must enable JavaScript<sup>®</sup> in order to use the projector web pages properly. See the Help files for your web browser for details on how to enable JavaScript<sup>®</sup>.

• It is recommended that all web browser updates are installed.

• If data is transferred via wireless and wired LAN at the same time, the

projector may not process the data correctly.

Crestron e-Control

Crestron e-Control $^{\mbox{\tiny \$}}$  is a control interface using a web browser provided by Crestron Electronics, Inc..

Crestron e-Control<sup>®</sup> can control and monitor the projector.

NOTE • Crestron e-Control<sup>®</sup> is created using Flash<sup>®</sup>. You need to install Adobe<sup>®</sup> Flash<sup>®</sup> Player on your computer to use Crestron e-Control<sup>®</sup>. Crestron e-Control<sup>®</sup> is not displayed in a web browser that does not support Flash<sup>®</sup>.
If Crestron e-Control<sup>®</sup> in the Network Settings (<sup>164</sup>) is set to Disable, Crestron e-Control<sup>®</sup> cannot be used to operate the projector.

Refer to the following for configuring or controlling the projector via a web browser. Make sure that your computer and the projector is connected via network, and then start Web browser.

Enter the projector's IP address into URL input box of the Web browser as the example below, and then press the Enter key or  $\rightarrow$  button.

Example: If the IP address of the projector is set to **192.168.1.10**: Enter "http://**192.168.1.10**/" into the address bar of the web browser and press the Enter key or click 
→ button.

If a correct URL is input, and the projector and your computer are connected to the same network correctly, the selection window will be displayed.

**NOTE** • Do not control the projector with the projector's menu or remote control, and via Web Control at the same time. It may cause some operational errors in the projector.

• The language used on the Projector Web Control is the same as that of the OSD on the projector. If you want to change it, you need to change the OSD language on the projector. (**157**)

#### Login (Projector Web Control)

To use the Projector Web Control function, you need to login with your user name and password.

Below are the factory default settings for user name and password.

| User name | Administrator   |  |
|-----------|-----------------|--|
| Password  | <blank></blank> |  |

### Maintenance

If you find something abnormal with the light source, contact your dealer or service company.

## **Cleaning the ventilation inlet**

It is recommended to check and clean the ventilation inlet periodically for maintaining the ventilation inside of the projector and normal operation. If a message prompts you to clean or check the ventilation inlet, or if the **TEMP**. indicator lights in red, clean the ventilation inlet immediately.

How to clean the ventilation inlet

- 1. Turn the projector off and unplug the power cord. Allow the projector to cool down sufficiently.
- 2. Use a vacuum cleaner on and around the ventilation inlet.

▲ **WARNING** ► Before taking care of the ventilation inlet, make sure the power cable is not plugged in, then allow the projector to cool sufficiently. Before taking care of the ventilation inlet, make sure to turn the projector off and to pull out the power cable, then allow the inside of the projector to cool sufficiently. If you take care of the projector with the power cord connected, it could cause a fire or an electrical shock. If you handle the projector in a high temperature state, it could cause a burn.

## Other care

#### Inside of the projector

In order to ensure the safe use of your projector, have it cleaned and inspected by your dealer about once every year.

#### Caring for the lens

If the lens is flawed, soiled or fogged, it could cause deterioration of display quality. Take care of the lens, being cautious of handling.

- 1. Turn the projector off, and unplug the power cord. Allow the projector to cool sufficiently.
- 2. After making sure that the projector is cool adequately, lightly wipe the lens with a commercially available lens-cleaning wipe. Do not touch the lens directly with your hand.

• Use commercially available lens tissue to clean the lens (used to clean cameras, eyeglasses, etc.).

- If the lens is heavily soiled, wipe it with a cloth moistened with little water.
- Never use polishing agents, detergents, chemicals, or solvents such as benzine or thinner.
- Excepting for lens, use a soft cloth to clean. When excessively soiled, dilute a neutral detergent in water, wet and wring out the soft cloth.

#### Caring for the cabinet and remote control

Incorrect care could have adverse influence such as discoloration, peeling paint, etc.

- 1. Turn the projector off, and unplug the power cord. Allow the projector to cool sufficiently.
- 2. After making sure that the projector is cool adequately, lightly wipe with gauze or a soft cloth.

If the projector is extremely dirty, dip soft cloth in water or a neutral cleaner diluted in water, and wipe lightly after wringing well. Then, wipe lightly with a soft, dry cloth.

▲ WARNING ► Before caring, make sure the power cord is not plugged in, and then allow the projector to cool sufficiently. The care in a high temperature state of the projector could cause a burn and/or malfunction to the projector. ► Never try to care for the inside of the projector personally. Doing is so dangerous.

Avoid wetting the projector or inserting liquids in the projector. It could result in a fire, an electric shock, and/or malfunction to the projector.

- Do not put anything containing water, cleaners or chemicals near the projector.
- Do not use aerosols or sprays.

▲ **CAUTION** ► Take right care of the projector according to the following. Incorrect care could cause not only an injury but adverse influence such as discoloration, peeling paint, etc.

- Do not use cleaners or chemicals other than those specified in this manual.
- Do not polish or wipe with hard objects.

**NOTICE** ► Do not directly touch the lens surface with hands.

### Troubleshooting

If an abnormal operation should occur, stop using the projector immediately.

▲ WARNING ► Never use the projector if abnormal operations such as smoke, strange odor, excessive sound, damaged casing or elements or cables, penetration of liquids or foreign matter, etc. should occur. In such cases, immediately disconnect the power plug from the power outlet. After making sure that the smoke or odor has stopped, contact to your dealer or service company.

Otherwise if a problem occurs with the projector, the following checks and measures are recommended before requesting repair.

If this does not resolve the problem, contact your dealer or service company. They will tell you what warranty condition is applied.

### **Related messages**

When some message appears, check and cope with it according to the following table. Although these messages will be automatically disappeared around several minutes, it will be reappeared every time the power is turned on.

#### Description

There is no input signal.

Confirm the signal input connection, and the status of the signal source.

# The horizontal or vertical frequency of the input signal is not within the specified range.

Confirm the specs of your projector or the signal source specs.

An improper signal is input.

Confirm the specs of your projector or the signal source specs.

#### The button operation is not available.

Check the button you are going to use  $(\square 7)$ .

#### The installed lens is incompatible.

Optical performance will decrease.

The LENS TYPE may not be properly set. Check and set appropriate LENS TYPE.

## **Regarding the indicator**

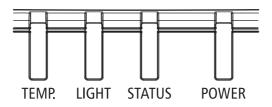

## POWER LED

| LED Display |        | Projector Status  | Procedure                                     |
|-------------|--------|-------------------|-----------------------------------------------|
| Off         |        | Power is off      |                                               |
| Flooping    | Green  |                   | Wait until projector starts displaying.       |
| Flashing    | Orange | Projector cooling | Wait until cooling finishes.<br>( ~ 125 sec.) |
| On          | Red    | Standby mode      |                                               |
| On          | Green  | Projector is on   |                                               |

## STATUS LED

| LED Display |                      | Projector Status         | Procedure                                       |
|-------------|----------------------|--------------------------|-------------------------------------------------|
| Off         |                      | No Problem               |                                                 |
|             | Red<br>(Cycles of 1) | Cover Error / Lens Error | If the problem occurs again                     |
| Flashing    | Red<br>(Cycles of 4) | Fan Error                | after retrying, contact your dealer or service. |
| On          | Red                  | Standby mode with error  |                                                 |

#### Regarding the indicator (continued)

## LIGHT LED

| LED Display                |       | Projector Status       | Procedure |
|----------------------------|-------|------------------------|-----------|
| Off                        |       | Laser is off           |           |
| Floobing                   | Green | Prepare to light laser |           |
| Flashing Red (Cycles of 6) |       | Laser lit fail         |           |
| On                         | Red   | Laser is end-of-life   |           |
| On                         | Green | Laser is on            |           |

## TEMP. LED

| LED Display |     | Projector Status    | Procedure                                                                            |
|-------------|-----|---------------------|--------------------------------------------------------------------------------------|
| Off         |     | No Problem          |                                                                                      |
| Flashing    | Red | Temperature problem | If the problem occurs<br>again after retrying,<br>contact your dealer or<br>service. |

**NOTE** • The time period of each step in the above LED blinking pattern is 0.5 seconds, e.g., for "Cooling / Warming up" state, the green LED will ON for 0.5 seconds, and then OFF 0.5 seconds, and then repeat the above LED pattern.

## **Resetting all settings**

When it is hard to correct some wrong settings, the FACTORY RESET function of SERVICE item in OPTION menu (**161**) can reset all settings (except settings such as LANGUAGE, LASER TIME, STANDBY MODE, and NETWORK) to the factory default.

About the phenomenon confused with a machine defect, check and cope with it according to the following table.

| Phenomenon                 | Cases not involving a machine defect                                                                                                    | Reference page |
|----------------------------|----------------------------------------------------------------------------------------------------|----------------|
| Power does not come on.    | The power switch is set to " $\bigcirc$ ". Flip the switch to " $\mid$ ".                                                                                                    | 20             |
|                            | The electrical power cord is not plugged in.<br>Correctly connect the power cord.                                                                                                    | 19             |
|                            | The main power source has been interrupted during<br>operation such as by a power outage (blackout), etc.<br>Disconnect the power plug from the power outlet, and<br>allow the projector to cool down at least 20 minutes, then<br>turn the power on again. | 19             |
|                            | <b>Signal source does not correctly work.</b><br>Correctly set up the signal source device by referring to<br>the manual of the source device.                                                                                                    | -              |
|                            | The input changeover settings are mismatched.<br>Select the input signal, and correct the settings.                                                                                                    | 25             |
|                            | The signal cables are not correctly connected.<br>Correctly connect the connection cables.                                                                                                    | 13 ~ 17        |
| No pictures are displayed. | The brightness is adjusted to an extremely low level.<br>Adjust BRIGHTNESS to a higher level using the menu<br>function.                                                                                                    | 48             |
|                            | The computer cannot detect the projector as a plug<br>and play monitor.<br>Make sure that the computer can detect a plug and play<br>monitor using another plug and play monitor.                                                                           | 13             |
|                            | The BLANK screen is displayed.<br>Press AV MUTE button on the remote control.                                                                                                    | 39             |

| Phenomenon                                | Cases not involving a machine defect                                                                                                    | Reference<br>page |
|-------------------------------------------|----------------------------------------------------------------------------------------------------|-------------------|
| The remote<br>control does not<br>work.   | The batteries in the remote control are near the end.<br>Replace the batteries.                                                                                                    | 21                |
|                                           | The ID numbers set in the projector and the remote control are different.<br>Press the ID button with the same ID number as the projector, then perform the desired operation. The ID number set in the projector can be displayed by pressing any of the ID buttons on the remote control for 3 seconds while the light source is on. | 22                |
| Video screen display freezes.             | The FREEZE function is working.<br>Press FREEZE button to restore the screen to normal.                                                                                                    | 39                |
| Colors have<br>a faded-out<br>appearance, | <b>Color settings are not correctly adjusted.</b><br>Perform picture adjustments by changing the COLOR TEMP, COLOR and/or TINT settings, using the menu functions.                                                                                                    | 48, 50            |
| or color tone is poor.                    | <b>COLOR SPACE setting is not suitable.</b><br>Change the COLOR SPACE setting.                                                                                                    | 53                |
|                                           | The brightness and/or contrast are adjusted to an extremely low level.<br>Adjust BRIGHTNESS and/or CONTRAST settings to a higher level using the menu function.                                                                                                    | 48                |
| Pictures appear dark.                     | The projector is operating in Eco mode.<br>Set ECO MODE in the SETUP menu to NORMAL.                                                                                                    | 55                |
|                                           | The light source is approaching the end of its product lifetime.<br>Contact your dealer.                                                                                                    | _                 |
| Pictures appear<br>blurry.                | The lens cover is attached.<br>Remove the lens cover.                                                                                                    | -                 |
|                                           | Either the focus and/or horizontal phase settings are<br>not properly adjusted.<br>Adjust the focus using the FOCUS + / - buttons, and/or H<br>PHASE using the menu function.                                                                                                    | 27, 52            |
|                                           | The lens is dirty or misty.<br>Clean the lens referring to the section Caring for the lens.                                                                                                    | 68                |

| Phenomenon                                                                                       | Cases not involving a machine defect                                                                                          | Reference page |
|--------------------------------------------------------------------------------------------------|----------------------------------------------------------------------------------------------------|----------------|
| Some kind<br>of image<br>degradation<br>such as<br>flickering or<br>stripes appear<br>on screen. | Flicker may appear on screen<br>Switch the light source ON and OFF, or try to switch the<br>ECO MODE once from NORMAL to ECO. | 24, 55         |
|                                                                                                  | The OVER SCAN is necessary.<br>Change OVER SCAN to Crop or Zoom in the IMAGE<br>menu.                                         | 52             |
|                                                                                                  | <b>Excessive NOISE REDUCTION.</b><br>Change the setting of NOISE REDUCTION in the INPUT menu.                                 | 53             |
| Network does<br>not work.                                                                        | The SAVING function is working.<br>Select NORMAL for STANDBY MODE item in the<br>SETUP menu.                                  | 56             |

| Phenomenon                                                                                                    | Cases not involving a machine defect                                                                         | Reference<br>page |
|----------------------------------------------------------------------------------------------------|----------------------------------------------------------------------------------------------------|-------------------|
| The IR and<br>RS-232C does<br>not work on<br>HDBaseT<br>connection.                                                  | The SAVING function is working.<br>Select NORMAL for STANDBY MODE item in the<br>SETUP menu.                 | 56                |
| HDBaseT<br>connection<br>does not work.                                                                              | The SAVING function is working.<br>Select NORMAL for STANDBY MODE item in the<br>SETUP menu.                 | 56                |
|                                                                                                    | The connected equipment may not be supported by HDBaseT.<br>Refer to User's manual(detailed) for connection. | 15                |
| LAN does not<br>work, if LAN is<br>connected to<br>the projector<br>while having<br>an input signal<br>from HDBaseT. | This projector is compatible with 100BASE-T only.<br>Check the specification of the connected equipments.    | -                 |
|                                                                                                    | If the LAN cable is connected with the hub, try to change<br>the connected port at the hub.                  | -                 |
|                                                                                                    | If the LAN cable is connected directly to the computer, try to connect to other computer.                    | -                 |

| Phenomenon                               | Cases not involving a machine defect                                                                                                    | Reference page |
|------------------------------------------|----------------------------------------------------------------------------------------------------|----------------|
|                                          | Check the LAN cable if it is CAT5e certified or higher.                                                                                                  | _              |
|                                          | Try to change the LAN cable.                                                                                                    | -              |
| No image is<br>displayed via<br>HDBaseT. | If the LAN cable is connected with more than 3 extension connector, the transmission of 100 meters may fail.                                             | -              |
|                                          | Check if the extension connector is compatible with CAT5e.<br>All LAN cable and extension connector connected with HDBaseT port must be CAT5e certified. | -              |
| No image is<br>displayed via<br>SDI.     | Check if it is connected with a cable of 5CFB or greater, or Belden 1694A or greater.                                                                    | _              |
|                                          | Check if a cable with a length of 100m or less is used.                                                                                                  | _              |
|                                          | Try to change the cable.                                                                                                    | _              |
|                                          | Check if a supported signal format is input.                                                                                                    | _              |

| Phenomenon                                                                                                    | Cases not involving a machine defect                                                                                                    | Reference<br>page |
|----------------------------------------------------------------------------------------------------|----------------------------------------------------------------------------------------------------|-------------------|
| When the<br>projector is<br>connected to<br>the network, it<br>powers off and<br>on as described<br>below.<br>Powers off<br><b>POWER</b><br>indicator blinks<br>in orange a few<br>times<br>Goes into<br>standby mode | <ul> <li>Disconnect the LAN cable and check that the projector is working properly.</li> <li>If this phenomenon occurs after connecting to the network, there may be a loop between two Ethernet switching hubs within the network, as explained below.</li> <li>There are two or more Ethernet switching hubs in a network.</li> <li>Two of the hubs are doubly connected by LAN cables.</li> <li>This double connection forms a loop between the two hubs.</li> <li>Such a loop may have an adverse effect on the projector as well as the other network devices.</li> <li>Check the network connection and remove the loop by disconnecting the LAN cables such that there is only one connecting cable between two hubs.</li> </ul> | _                 |

**NOTE** • Although bright spots or dark spots may appear on the screen, this is a unique characteristic of panel, and it does not constitute or imply a machine defect.

# Specifications

| Description                           | Specifications                                                                                                    |
|---------------------------------------|----------------------------------------------------------------------------------------------------|
| Resolution                            | 1920 × 1200 (Native)                                                                                                    |
| Micro display                         | 1 x 0.67" WUXGA DMD                                                                                                    |
| Light source                          | Laser Diode:<br>Green and Red by laser phosphor<br>Blue by diffuse laser                                                                                                    |
| Projection lens -<br>projection ratio | FL-920 (0.38 : 1 100-350inch)<br>USL-901A (0.8~1.0 : 1 50-600inch)<br>SL-902 (1.1~1.7 : 1 50-600inch)<br>SD-903 (1.6~2.4 : 1 50-600inch)<br>ML-904 (2.4~3.6 : 1 50-600inch)<br>LL-905 (3.5~5.6 : 1 50-600inch)<br>UL-906 (5.5~8.8 : 1 50-600inch) |
| Input/Output ports                    | 1 x 12V OUTPUT (DC OUTPUT JACK)<br>1 x Computer In (5BNC RGBHV/YPbPr/YCbCr)<br>1 x COMPUTER IN (D-SUB)<br>1 x RS-232<br>1 x Wire Remote<br>1 x HDBaseT/LAN<br>2 x HDMI<br>1 x DVI -D<br>1 x SDI(IN/OUT)                                           |
| Primary voltage range                 | 100V - 130V / 200V - 240V                                                                                                    |
| Standby power consumption             | 0.5W max power when Standby Power setting is disabled                                                                                                    |
| Maximum input resolution              | 1920 × 1200                                                                                                    |

## Specifications (continued)

| Description           | Specifications                                                                                                    |
|-----------------------|----------------------------------------------------------------------------------------------------|
| Operating temperature | 0~45°C<br>Sea level Mode: 0 to 4000ft.<br>0~36°C (100% LD power)<br>37~40°C (80% LD power)<br>41~45°C (70% LD power)<br>High Altitude Mode1: 4000 to 5500ft.<br>0~30°C (100% LD power)<br>31~36°C (90% LD power)<br>37~40°C (80% LD power)<br>41~45°C (70% LD power)<br>High Altitude Mode2: 5500 to 10000ft.<br>0~25°C (100% LD power)<br>26~30°C (90% LD power)<br>31~36°C (80% LD power)<br>31~36°C (80% LD power)<br>41~45°C (60% LD power)<br>High Altitude Mode3: 10000 to 13780ft.<br>0~25°C (100% LD power)<br>High Altitude Mode3: 10000 to 13780ft.<br>0~25°C (90% LD power)<br>31~36°C (80% LD power)<br>31~36°C (80% LD power)<br>31~36°C (80% LD power)<br>31~36°C (60% LD power)<br>37~40°C (70% LD power)<br>37~40°C (70% LD power)<br>37~40°C (70% LD power)<br>87~40°C (70% LD power)<br>37~40°C (70% LD power)<br>41~45°C (60% LD power)<br>41~45°C (60% LD power)<br>Relative Humidity: Operation 0~80% w/o condensing |
| Weight                | 28 kg (Without PJ Lens)                                                                                                    |
| Optional parts        | Lens<br>FL-920 support metal<br>FL-920 (Reflective throw lens and support metal)<br>USL-901A (Short throw lens)<br>SL-902 (Short throw lens)<br>SD-903 (Standard lens)<br>ML-904 (Middle throw lens)<br>LL-905 (Long throw lens)<br>UL-906 (Ultra long throw lens)<br>Ceiling mount equipment<br>HAS-304H (Long ceiling mount)<br>HAS-204L (Standard ceiling mount)<br>HAS-104S (Short ceiling mount)<br>HAS-404U (Ceiling mount with 6-axis adjustment)<br>HAS-L9750 (Attachment bracket)                                                                                                    |

#### End User License Agreement for the Projector Software

• Software in the projector consists of the plural number of independent software modules and there exist our copyright and/or third party copyrights for each of such software modules.

• Be sure to read "End User License Agreement for the Projector Software" which is separated document.

#### Trademark acknowledgment

- VESA and DDC are trademarks of the Video Electronics Standard Association.
- HDMI<sup>TM</sup>, the HDMI logo, and High-Definition Multimedia Interface are trademarks or registered trademarks of HDMI Licensing LLC in the United States and other countries.
- Blu-ray Disc<sup>™</sup> and Blu-ray<sup>™</sup> are trademarks of Blu-ray Disc Association.
- DICOM<sup>®</sup> is the registered trademark of the National Electrical Manufacturers Association for its standards publications relating to digital communications of medical information.
- HDBaseT<sup>™</sup> and the HDBaseT Alliance logo are trademarks of the HDBaseT Alliance.
- DLP and Digital Micromirror Device (DMD) are trademarks of Texas Instruments. Others are copyrights of their respective companies or organizations.
- Crestron<sup>®</sup>, Crestron e-Control<sup>®</sup>, e-Control<sup>®</sup>, Crestron Connected<sup>™</sup>, Fusion RV<sup>®</sup>, Crestron RoomView<sup>®</sup> and RoomView<sup>™</sup> are trademarks or registered trademarks of Crestron Electronics, Inc. in the United States and other countries.
- Trademark PJLink is a trademark applied for trademark rights in Japan, the United States of America and other countries and areas.

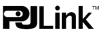

All other trademarks are the properties of their respective owners.